# Dell UltraSharp UP2716DA Dell Display Manager 用户指南

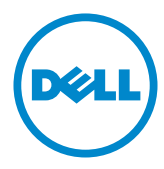

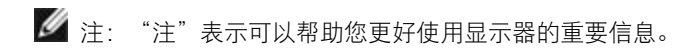

版权所有© 2015 Dell Inc. 保留所有权利。 本产品受美国和国际版权和知识产权法律的保 护。

Dell和Dell徽标是Dell Inc.在美国和/或其他司法管辖区域的商标。 本文提到的所有其他标记和名 称分别是其相应公司的商标。

2015 – 09 Rev. A00

## 目录

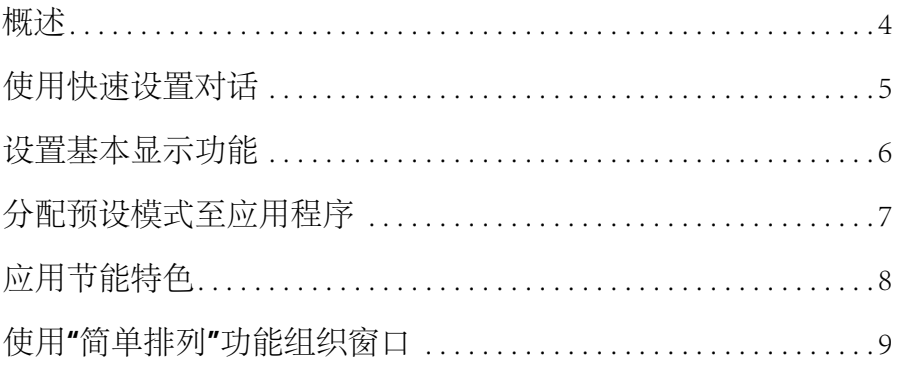

<span id="page-3-0"></span> $\overline{a}$ 

Dell Display Manager是一个Windows应用程序,可管理一台或一组显示器。 在 特定的Dell型号上,可以通过它来手动调整所显示的图像、自动设置指派、能耗管 理、窗口管理、图像旋转、以及其他一些功能。 安装之后,Dell display manager在 计算机每次启动时开始运行,其图标出现在通知托盘中。 将鼠标指针悬停在通知托 盘图标上时,显示与计算机相连的显示器的信息。

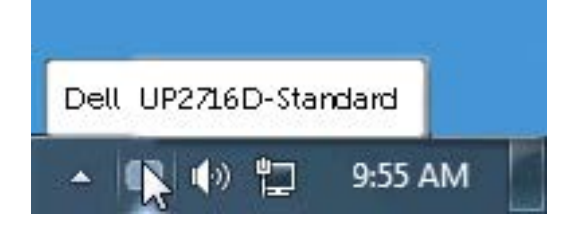

### <span id="page-4-0"></span>使用快速设置对话

点击 Dell Display Manager 通知托盘图标,打开快速设置对话框。 当一个以上支持 的 Dell 机型连接到系统时,可以用所提供的菜单选择具体的目标显示器。 快速设 置对话框可以进行轻松显示器亮度和对比度调整,您可以手动选择一个预设模式, 或者启用自动选择以根据当前应用程序选择合适的预设模式。

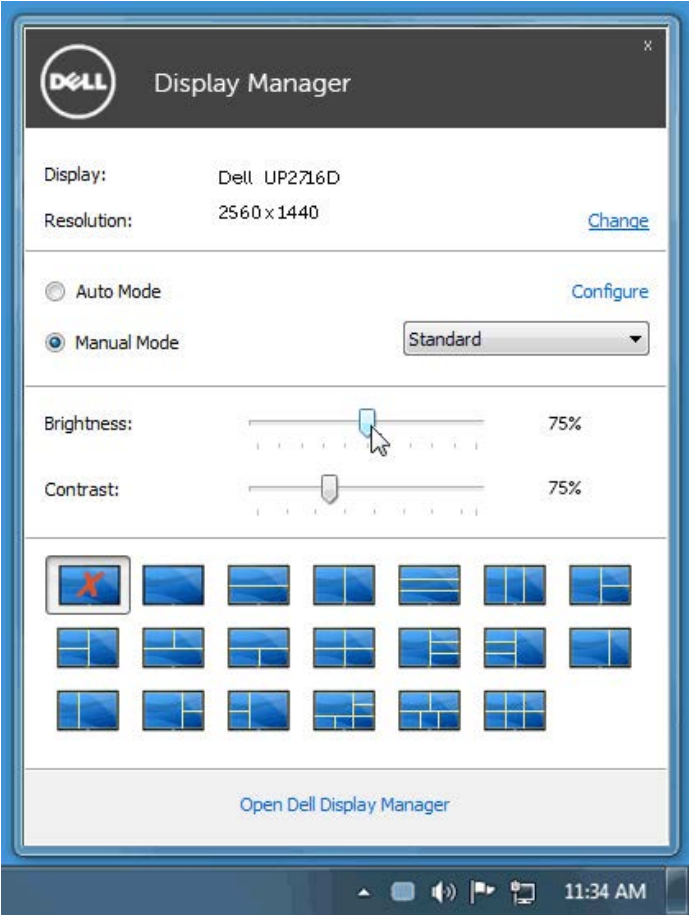

快速设置对话框也提供 Dell Display Manager 高级用户界面访问,用于调节基本功 能,配置自动模式并访问其他功能。

#### <span id="page-5-0"></span>设置基本显示功能

 $\overline{a}$ 

预设模式可以用基本选项下的菜单手动应用。 另外,可以启用自动模式。 自动模 式可以在特定应用程序运行时自动应用您喜爱的预设模式。 屏幕上短暂出现一条消 息,指明所选的预设模式。

所选显示器亮度和对比度也可以从基本选项直接调整。

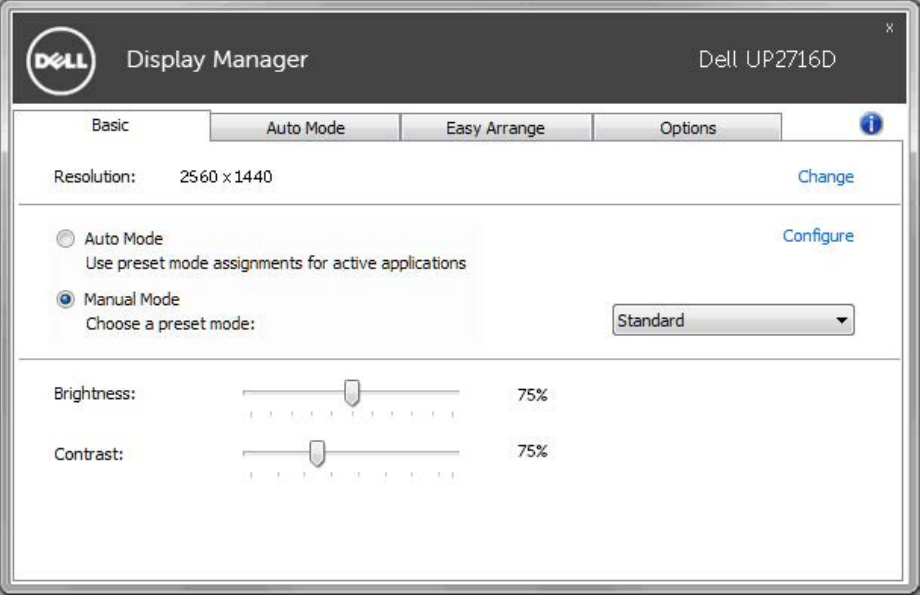

#### <span id="page-6-0"></span>分配预设模式至应用程序

自动模式选项卡让您可以将具体预设模式与具体应用程序相关,并自动应用。 当自 动模式启用时, Dell Display Manager 将自动切换至相应预设模式, 只要相关应用 程序已经打开。 每个连接的显示器指定给各自应用程序的预设模式可能一样,也可 能根据显示器的不同而变化。

Dell Display Manager 已经为许多热门应用程序进行了预先配置。 要添加新应用程 序至指定列表,只需在桌面、Windows 开始菜单或其他地方将该应用程序拖放至 当前列表之上。

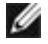

 $\overline{a}$ 

■ 注意: 预设模式指定目标批文件、脚本和加载器以及诸如压缩文件或打包 文件之类的非执行文件都不受支持并将无效。

此外,还可以启用一个选项,当Direct3D应用程序在全屏模式下运行时,它会激活 游戏预设模式。 要将此动作(如启用)用单个游戏标题覆盖, 将其用不同预设模式 列表添加至指定列表。 任务列表中所出现的应用程序比一般 Direct3D 设置优先。

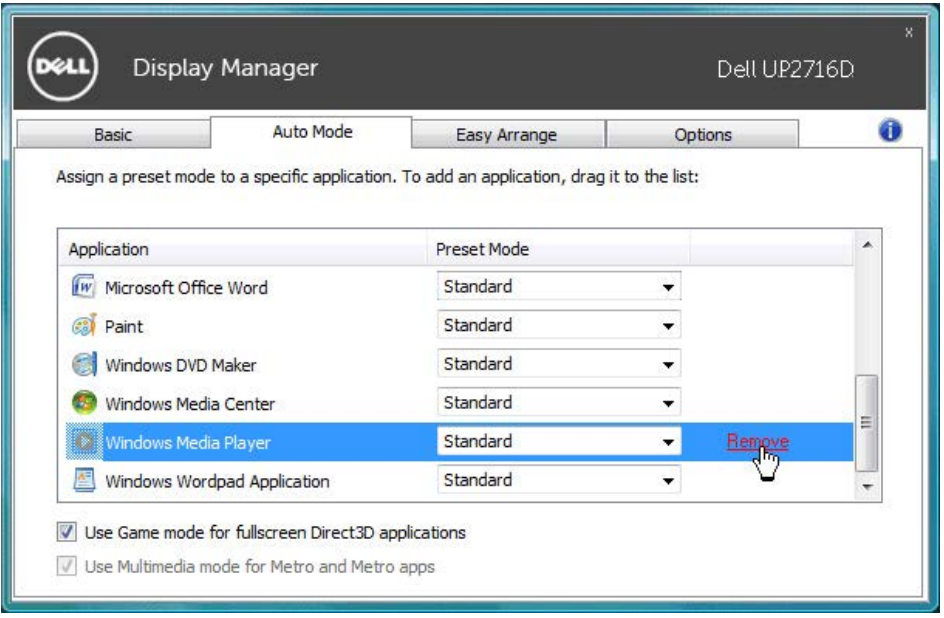

<span id="page-7-0"></span>在支持的Dell型号上, "选项"标签提供PowerNap节能选项。 当屏幕保护程序激 活时,显示器的亮度可以自动设为最低或者显示器可以进入睡眠状态,以降低功 耗。

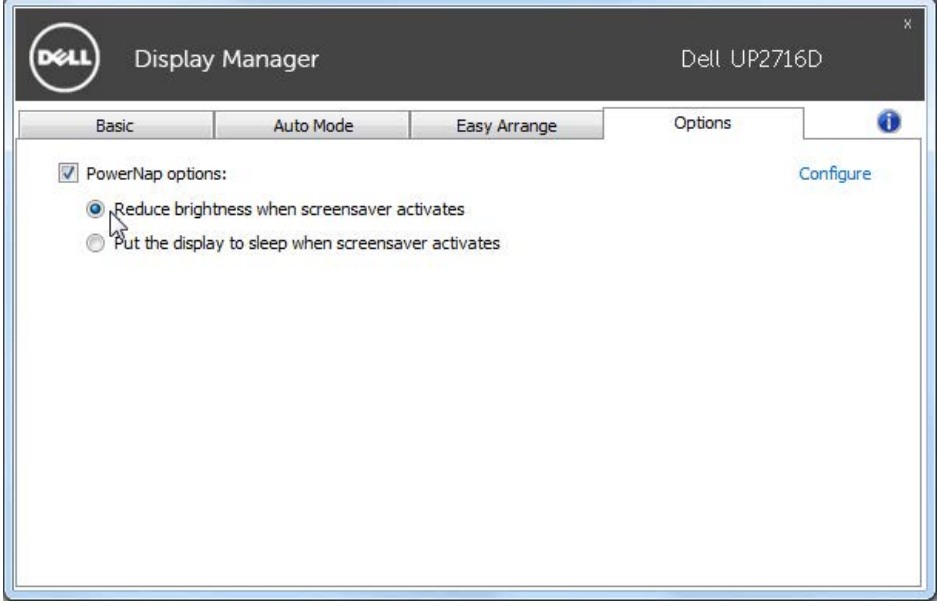

#### <span id="page-8-0"></span>使用"简单排列"功能组织窗口

 $\overline{a}$ 

有些Dell型号提供"简单排列"功能,可以将特定显示器的桌面布置成各种预定义 的或自定义的窗口布局。 "简单排列"启用时,窗口可以方便地自动重新定位和调 整尺寸,以占满窗口布局内指定的区域。

在开始使用"简单排列"前,先选择一台目标显示器,然后选择一种预定义的布 局。 该布局的各个区域在显示器上临时显示出来。 接下来,在显示器上拖动一个 打开的窗口。 在窗口拖动期间,显示当前窗口布局,当窗口经过一个区域时,该区 域变为活动区域并高亮显示。 在任何时候,都可以将窗口拖入当前区域,从而使窗 口位于该区域中。

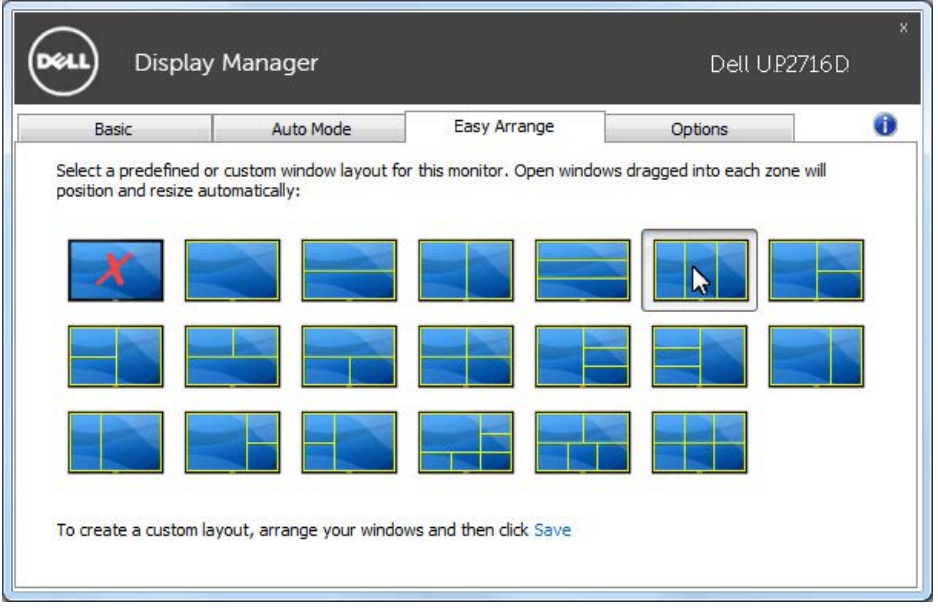

如要创建自定义的窗口布局,请先在桌面上确定最多10个窗口的尺寸和位置,然后 单击"Easy Arrange"中的"保存"链接。这些窗口的尺寸和位置另存为一个自定 义的布局,并为该自定义布局创建一个图标。

■ 注意: 此选项不保存或记忆打开的应用程序。只保存窗口的尺寸和位置。

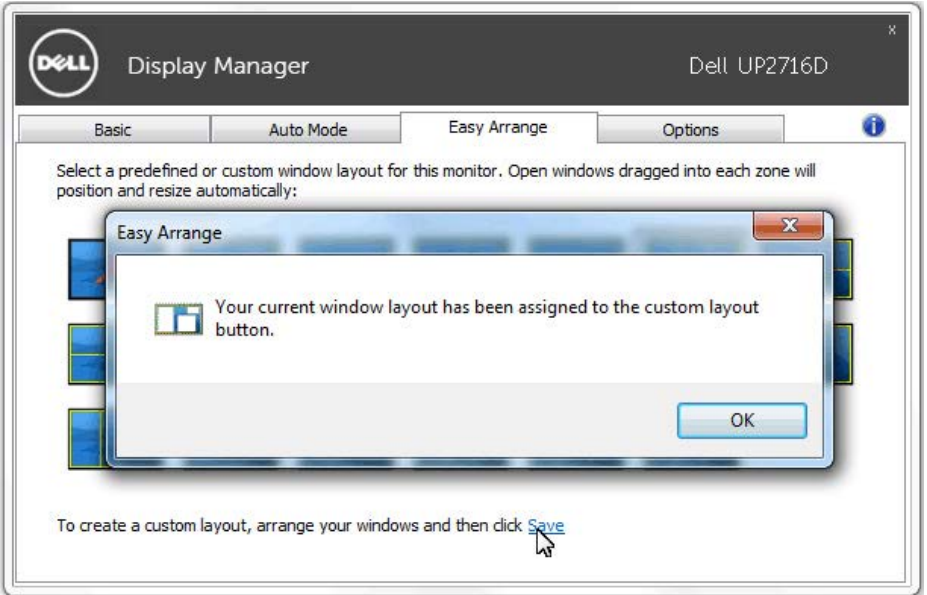

如要使用自定义布局,请选择该自定义布局的图标。 如要删除当前保存的自定义布 局,请关闭桌面上的所有窗口,然后单击"简单排列"中的保存链接。

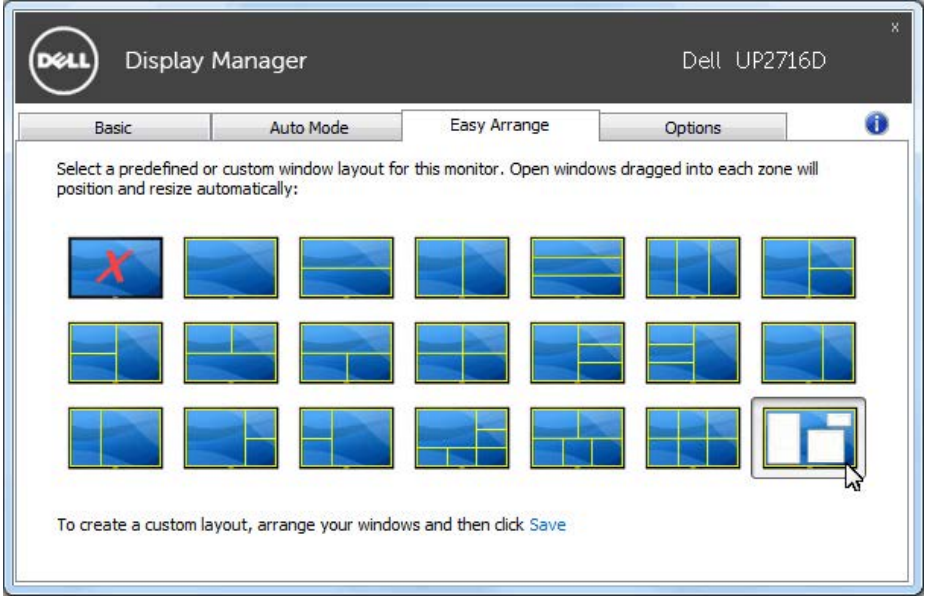